# **Erläuterung der Vorlagen für Dramen**

(= Texte mit verteilten Rollen: Theater, Hörspiel)

Diese Formatvorlagen sind der Kategorie »Sonstiges« zugeteilt und beginnen im Namen alle mit »**DRA**«.

**Dahinter kommt ein Erkennungszeichen, das anzeigt, ob der damit belegte Textinhalt im Navigator bzw. Organizer von Papyrus Autor erscheint** (»**!**«) oder nicht (»**-**«). Somit kann man bei der Formatierung bestimmter (typografisch sonst fast identischer) Regieanweisungen durch die Wahl des Absatzformats selbst entscheiden, ob die betreffende Regieanweisung mit in den Navigator/Organizer kommt.

**1.) Absatzformate** (betreffen immer den gesamten Absatz, in dem sich der Cursor befindet):

### **DRA ! Akt/Aufzug**

Titel/Überschrift der Hauptabschnitte des Stücks, wie z. B.:

## **ERSTER AKT**

bzw.

# **ERSTER AUFZUG**

Großbuchstaben werden nicht erzwungen, sondern müssen so eingetippt werden.

**DRA ! Bühnenbild** *[Empfohlene Tastenkombination\*: Strg+Alt+B]* Beschreibung der Dekoration/Umstände des Aktes/Aufzugs, wie z. B.:

*Vor dem Königspalast in Theben. Links eine tempelartige Kapelle des Bakcos mit einer bekränzten Statue dieses Gottes. Altäre zu beiden Seiten. Frühe Morgendämmerung; neben den Doppeltüren des Palastes brennen noch Fackeln und Ölflammen. Während der folgenden Szene erhellt sich die Bühne mehr und mehr.*

Alternativ hierzu kann auch »**DRA ! Szene (links)**« (Flattersatz statt Blocksatz und unten weniger Abstand) oder »**DRA ! Szene (ZENTRIERT)**« (mittelbündiger Satz und unten weniger Abstand) oder auch »**DRA - Verlauf**« (*keine* Aufnahme in Navigator/Organizer) verwendet werden.

**DRA ! Auftritt** *[Empfohlene Tastenkombination\*: Strg+Alt+A]*

Überschrift der Aktunterteilung mit Darstellerzusammensetzung für die Probe (oft auch »Szene« genannt), wie z.B.:

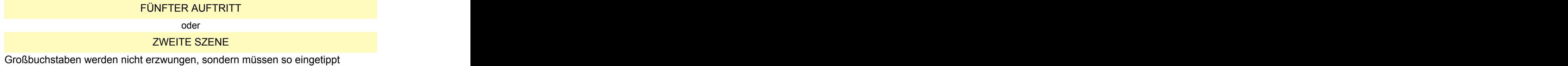

werden.

**DRA ! Personen** *[Empfohlene Tastenkombination\*: Strg+Alt+P]* Auflistung der am Auftritt beteiligten Personen, wie z.B.:

*(Vorige. Zwei Jäger. Dann Marketenderin. Soldatenjungen. Schulmeister. Aufwärterin.)*

oder and the state of the state of the state of the state of the state of the state of the state of the state o

Die Klammern im ersten Beispiel sind mit einzugeben, die Sperrung der Namen im zweiten erzielt man mit Textstilformat »**DRA - gesperrt**« (s. weiter unten).

**DRA ! Szene (links)** *[Empfohlene Tastenkombination\*: Strg+Alt+S]*

Beschreibung eines nicht in den Sprechtext eingefügten Handlungsverlaufs o. dgl. als Regieanweisung, linksbündig, wie z.B.:

*Pause. Störungsgeräusche im Radio. Cliff bewegt sich unruhig in seinem Stuhl. Jimmy beobachtet Alison, sein Fuß beginnt gefährlich zu zucken. Er steht schnell auf, geht zum Radio und stellt es ab.*

Erscheint im Navigator/Organizer!

**Name (Emptohlene Tastenkombination\*: Strg+Alt+P)**<br> **An Auftritt betelligten Personen, wie z.B.:**<br> *Nager, Dami Marketendern, Woldkarejungen, Schulmetster, Aufwarterin, in<br>
in ersten Beispiel sind mit einzugeben, die Sperr* Nah verwandt mit »**DRA ! Bühnenbild**« (ganz oben), nur hier linksbündig statt Blocksatz und weniger Zeilenabstand unten. Falls in Klammern erwünscht, sind diese mit einzutippen.

Alternativen: »**DRA ! Szene (ZENTRIERT)**« (s.u.), oder, falls im Navigator/Organizer fehl am Platz: »**DRA – Verlauf**« (weiter unten).

#### **DRA ! Szene (ZENTRIERT)** *[Empfohlene Tastenkombination\*: Strg+Alt+Z*

#### *(»Z« wie »Zentriert«)]*

Wie »**DRA ! Szene (links)**« (oben), nur auf Mittelachse statt linksbündig und unten mehr Abstand, z. B.:

*Saladin und Sittah spielen Schach.*

Erscheint im Navigator/Organizer!

Nah verwandt mit »**DRA ! Bühnenbild**« (weiter oben), nur hier mittig statt Blocksatz und weniger Zeilenabstand unten. Falls in Klammern erwünscht, sind diese mit einzutippen.

Alternativen: »**DRA ! Szene (links)**« (s.o.), oder, falls im Navigator/Organizer fehl am Platz: »**DRA – Verlauf**« (weiter unten).

**DRA - Sprechtext** *[Empfohlene Tastenkombination\*: Strg+Alt+Y (»Y« weil zusammen mit Strg+Alt gut einhändig zu erreichen) oder/und Strg+Alt+T (»T« wie Text)]*

Der »Fließtext« im Drama. Gesprochener Text, wie z. B.:

WEGRAT: Da hat man nun so ein Geschöpf heranwachsen sehen, aus einem Kinde ein Mädchen werden, eine junge Dame, – und hunderttausend Worte zu ihr gesprochen ... Und eines Tages steht sie vom Tisch auf, nimmt Hut und Mantel und geht ... geht ohne Abschied, und man hat keine Ahnung, wohin sie entschwebt ist, ob ins Nichts, ob in ein neues Leben.

Der Name des Sprechenden im Beispiel (hier: Wegrat) ist mit dem Textstilformat »**DRA - Sprecher**« (weiter unten) bearbeitet. Namen nicht in Großbuchstaben eintippen!

**DRA - Verlauf** *[Empfohlene Tastenkombination\*: Strg+Alt+V]* Alleinstehende, d. h. nicht in den Dialog eingeflochtene (also anders als »**DRA – kursiv (Regie)**«, weiter unten) Regieanweisung, linksbündig. Beispiel: *Jetzt wird die Unterhaltung etwas leidenschaftlicher.* Ke Alexikoal, and must lat kear, Alexikoa, wellta as entschede is of the Webletton<br>
in on medicine.<br>
Le DR (verse Sprecherder in Belgisto (the "Vergrath st mil dom Tockstablemat<br>
Le DRA - Sprechers (version in Belgisto (th Ke Alexikoal, and must lat kear, Alexikoa, wellta as entschede is of the Webletton<br>
in on medicine.<br>
Le DR (verse Sprecherder in Belgisto (the "Vergrath st mil dom Tockstablemat<br>
Le DRA - Sprechers (version in Belgisto (th

Diese Regieanweisung hat – im Gegensatz zu den beiden »**DRA ! Szene ...**« (weiter oben) – *keine* Verknüpfung mit dem Navigator/Organizer, kann also beliebig oft eingesetzt werden, ohne den Aufbau unübersichtlich zu machen.

#### **Dra – Ohne Einzug**

Für den Fall, dass man etwas im gleichen Stil wie »**DRA - Sprechtext**« braucht, jedoch ohne Einzug der Folgezeilen, wie z. B.:

Nach der Vorstellung werden die im Stück zubereiteten Speisen und Getränke dem Publikum zum Verzehr angeboten.

**2.) Textstilformate** (formatieren immer nur aktuell markierte Textstellen):

**DRA - Sprecher** *[Empfohlene Tastenkombination\*: Strg+Alt+X (»X« weil zusammen mit Strg+Alt gut einhändig zu erreichen)]* Setzt den Namen der sprechenden Person in KAPITÄLCHEN, wie z. B.:

Namen nicht in Großbuchstaben eintippen! Die »kleinen Großbuchstaben« für die Kleinbuchstaben entstehen automatisch.

Zur späteren Rückgängigmachung der Formatierung »DRA - normal« benutzen  $(S.U.)$ 

### **DRA - kursiv (Regie)** *[Empfohlene Tastenkombination\*: Strg+Alt+R (»R« wie »Regieanweisung«) oder/und Strg+Alt+K (»K« wie Kursiv)]*

Setzt einen Textteil in *Kursiv* und macht ihn damit als Regieanweisung innerhalb des Dialogs kenntlich, wie z B.:

Zur späteren Rückgängigmachung der Formatierung »DRA - normal« benutzen  $(S.U.)$ 

**DRA - gesperrt** *[Empfohlene Tastenkombination\*: Strg+Alt+W (»W« wie »Weit«)]*

Setzt einen Textteil in gesperrte Schrift zur Betonung, wie in dramatischen

Werken traditionell angewandt, z. B.:

Zur späteren Rückgängigmachung der Formatierung »DRA - normal« benutzen  $(S.U.)$ 

**DRA - normal** *[Empfohlene Tastenkombination\*: Strg+Alt+N]* Zur Zurücknahme versehentlich vergebener obiger Textstilformate. Macht aus Kapitälchen, kursivem oder gesperrten Text wieder normalen Text.

--------------------

\* Tastenkombinationen für Formatvorlagen werden so erstellt:

• Cursor in einen Absatz setzen, in dem die entsprechende Formatvorlage angewandt ist.

• Oben in der Symbolleiste das Icon mit dem gelben Winkel und dem blauen *A* anklicken (links neben dem Formatauflistungskästchen).

Werken traditionell angewandt, z. B.:<br>
KRUGER (verdwar): Verstehe ich das richtig – ihr wollt mich ni c h t verhaften?<br>
Zur Zurickhamel (E*umpfohlene Tastenkombination*: S*trg+All+N|*<br>
Csu)<br>
DRA - normal (E*umpfohlene Tast* • Im somit erscheinenden Dialogfenster »Formatvorlage« (Achtung: Name des ausgewählten Formats muss jetzt in diesem Dialogfenster oben bei »Auswahl:« stehen, sonst das Feld aufklappen und gewünschtes Format auswählen!) unten links »Verwandte Einstellungen« anklicken und »Tastenkürzel...« anwählen.

• Neues Fenster geht auf: »Papyrus Tastenbelegung«. Hier nochmal prüfen, ob in der linken Spalte unter »Befehle:« das gewünschte Format ausgewählt ist, dann Cursor unten rechts ins Feld »Neue Tastenkombination:« setzen.

• Tasten in gewünschter Kombination drücken (genau so, wie man später das Absatzformat aufrufen will).

• Darunter erscheint etwas wie: »Derzeit zugewiesen an:«, und darunter im Idealfall »<nicht zugewiesen>«. Steht da etwas anderes, gut überlegen, ob man die bisherige Zuweisung nicht (mehr) braucht, sonst andere neue Tastenkombination benutzen.

• Wenn alles gut: »Zuweisen« drücken und anschließend »Schließen«.

• Im Dialogfenster »Formatvorlage« unten links »Übernehmen« drücken. Fertig.